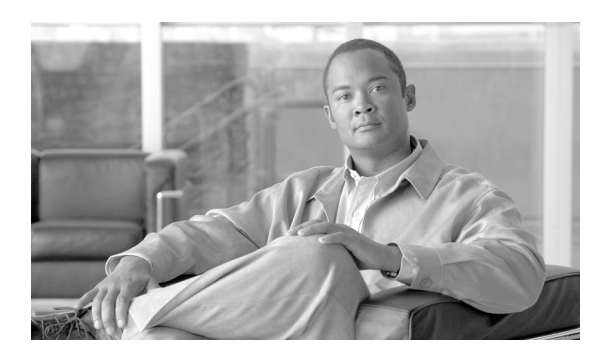

**55**

# **MIB** サポートの設定

この章では、Cisco 4500 シリーズ スイッチに SNMP (簡易ネットワーク管理プロトコル) および MIB(管理情報ベース)サポートを設定する方法を説明します。ここでは、次の内容について説明 します。

**CHAPTER**

- Cisco IOS リリースの MIB サポートの判断 (p.55-1)
- Cisco IOS MIB ツールの使用 (p.55-2)
- MIB のダウンロードおよびコンパイル (p.55-3)
- SNMP サポートのイネーブル化 (p.55-5)

### <span id="page-0-0"></span>**Cisco IOS** リリースの **MIB** サポートの判断

Cisco 4500 シリーズ スイッチで動作する Cisco IOS リリースに含まれている MIB を調べるには、次 の手順を実行します。

ステップ1 次の URL の Cisco MIB サポート ページにアクセスします。

<http://www.cisco.com/public/sw-center/netmgmt/cmtk/mibs.shtml>

- ステップ **2** Cisco Access Products で **Cisco 4500 switch** を選択すると、Cisco 4500 スイッチでサポートされる MIB のリストが表示されます。
- ステップ **3** リスト内をスクロールして目的のリリースを探します。

### <span id="page-1-0"></span>**Cisco IOS MIB** ツールの使用

ここでは、Cisco MIB ツール ページにアクセスする方法を説明します。MIB Locator を使用すると、 Cisco IOS ソフトウェア リリースの MIB がわかります。MIB の一般情報、SNMP Object Navigator を 使用して SNMP Object Identifier(OID; オブジェクト ID)を SNMP 名に変換する方法、および Cisco MIB をロードする方法もわかります。

Cisco IOS MIB ツールのサイトには次の手順でアクセスできます。

ステップ 1 次の URL の Cisco Products and Services ページにアクセスします。

<http://tools.cisco.com/ITDIT/MIBS/servlet/index>

ステップ **2 MIB Locator** をクリックしてアプリケーションを起動します。MIB Locator を使用して MIB を探す には、3 つの方法があります。

MIB Locator ページを利用する方法

- **a.** ドロップダウン メニューをクリックし、目的の Cisco IOS ソフトウェア リリースを選択します。
- **b.** Platform Family メニューに表示されたフィーチャ セット(**CAT4500-SUP2-PLUS**、 **CAT4500-SUP2-PLUS-TS**、**CAT4500-SUP3**、**CAT4500-SUP4**、**CAT4500-SUP5**、 **CAT4500-SUP5-10gGE2**、**CAT4948**)から、適切なフィーチャ セットを選択します。最初にプ ラットフォームを選択すると、Cisco 4500 シリーズ スイッチに適用されるリリースおよび フィーチャ セットだけが表示されます。
- **c.** Feature Set メニューで、**Service Provider W/VIP** を選択します。
- ステップ **3** MIB Locator ページではイメージ名で検索できます。たとえば、次のように入力して **Submit** ボタン をクリックします。

**c7200-js56i-mz.12.0-1**

ステップ **4** MIB Locator ページでは、メニューに表示された MIB のリストから MIB を検索することもできま す。MIB を選択することも、**CTRL** キーを押したままクリックすることによって複数の MIB を選 択することもできます。そのあと、**Submit** ボタンをクリックします。

(注) MIBを選択したら、リンクおよび指示に従います。

# <span id="page-2-0"></span>**MIB** のダウンロードおよびコンパイル

次のセクションで、Cisco 4500 シリーズ スイッチの MIB をダウンロードしてコンパイルする方法 を説明します。

- **•** MIB [を扱う際の考慮事項](#page-2-1)
- **•** MIB [のダウンロード](#page-3-0)
- **•** MIB [のコンパイル](#page-3-1)

#### <span id="page-2-1"></span>**MIB** を扱う際の考慮事項

MIB を扱う際は以下の点を考慮してください。

データタイプ定義のミスマッチ

**•** データタイプ定義のミスマッチにより、コンパイラ エラーが発生したり警告メッセージが表示 されることがあります。Cisco MIB データタイプ定義にはミスマッチはありませんが、一部の 標準 RFC MIB にはミスマッチがあります。次に例を示します。

 MIB A defines: SomeDatatype ::= INTEGER(0..100) MIB B defines: SomeDatatype ::= INTEGER(1..50)

この例は小さなエラーとみなされ、MIB は警告メッセージが表示されますが正しくロードされ ます。

次の例は小さなエラーとはみなされず(どちらの定義も本質的に同じですが)、MIB は正しく 解析されません。

 MIB A defines: SomeDatatype ::= DisplayString MIB B defines: SomeDatatype ::= OCTET STRING (SIZE(0..255))

MIB コンパイラがこれらをエラーとして扱う場合、または警告メッセージを消したい場合は、 定義が一致するようにこれと同じデータタイプを定義するいずれかの MIB を編集します。

**•** MIB の多くは他の MIB から定義をインポートします。使用する管理アプリケーションに MIB をロードする必要があり、未定義オブジェクトに関する問題が発生する場合は、次の MIB を記 載順にロードします。

SNMPv2-SMI.my SNMPv2-TC.my SNMPv2-MIB.my RFC1213-MIB.my IF-MIB.my CISCO-SMI.my CISCO-PRODUCTS-MIB.my CISCO-TC.my

**•** その他の情報や SNMP テクニカル ティップスを入手するには、Locator ページで **SNMP MIB Technical Tips** をクリックしてリンクをクリックするか、次の URL にアクセスします。

[http://www.cisco.com/pcgi-bin/Support/browse/psp\\_view.plp=Internetworking:SNMP&s=Implementati](http://www.cisco.com/pcgi-bin/Support/browse/psp_view.pl?p=Internetworking:SNMP&s=Implementation_and_Configuration#Samples_and_Tips) on and Configuration#Samples and Tips

**•** MIB オブジェクトに割り当てられている SNMP OID のリストを入手するには、次の URL で **SNMP Object Navigator** をクリックし、リンクを参照します。

<http://tools.cisco.com/ITDIT/MIBS/servlet/index>

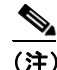

(注) MIB Locator にアクセスするには、Cisco COO 名とパスワードが必要です。

**•** Cisco MIB をダウンロードしてコンパイルする方法については、次の URL を参照してください。 <http://www.cisco.com/warp/public/477/SNMP/mibcompilers.html>

#### <span id="page-3-0"></span>**MIB** のダウンロード

システムに MIB がない場合は、次の手順でダウンロードします。

- ステップ **1** 前のセクションの考慮事項を参照してください(「MIB [を扱う際の考慮事項」](#page-2-1))。
- ステップ **2** 次の URL のどちらかにアクセスします。ダウンロードする MIB がない場合は、もう一方の URL に アクセスします。どちらにもない場合は、ステップ [5](#page-3-2) の URL のどちらかにアクセスします。

<ftp://ftp.cisco.com/pub/mibs/v2> <ftp://ftp.cisco.com/pub/mibs/v1>

- ステップ **3** システムにダウンロードする MIB のリンクをクリックします。
- ステップ **4 File > Save** または **File > Save As** の順に選択し、システムに MIB を保存します。
- <span id="page-3-2"></span>ステップ **5** 次の URL では、業界標準の MIB をダウンロードできます。
	- **•** <http://www.ietf.org>
	- **•** <http://www.atmforum.com>

#### <span id="page-3-1"></span>**MIB** のコンパイル

Cisco 4500 シリーズ スイッチを SNMP ベースの管理アプリケーションと統合する場合は、そのプ ラットフォーム用に MIB をコンパイルする必要があります。たとえば、HP Open View を UNIX オ ペレーティング システム上で実行する場合は、Cisco 4500 シリーズ スイッチ MIB を HP Open View NMS(network management system; ネットワーク管理システム)でコンパイルする必要があります。 手順については、NMS のマニュアルを参照してください。

## <span id="page-4-0"></span>**SNMP** サポートのイネーブル化

次に、Cisco 4500 シリーズ スイッチに SNMP サポートを設定する手順の概要を説明します。

SNMP コマンドの詳細については、次のシスコ マニュアルを参照してください。

- **•** 次の URL でアクセスできる『*Cisco IOS Release 12.3 Configuration Fundamentals Configuration Guide*』の「Monitoring the Router and Network」の章 [http://www.cisco.com/univercd/cc/td/doc/product/software/ios123/123cgcr/ffun\\_c/index.htm](http://www.cisco.com/univercd/cc/td/doc/product/software/ios122/122cgcr/ffun_c/index.htm)
- **•** 次の URL でアクセスできる『*Cisco IOS Release 12.3 Configuration Fundamentals Command Reference*』の「Part 3:System Management Commands」の「Router and Network Configuration Commands」の節 [http://www.cisco.com/univercd/cc/td/doc/product/software/ios123/123cgcr/ffun\\_r/index.htm](http://www.cisco.com/univercd/cc/td/doc/product/software/ios123/123cgcr/ffun_r/index.htm)

Cisco 4500 シリーズ スイッチに SNMP サポートを設定するには、次のステップを実行します。

- ステップ **1** ルータの CLI(コマンドライン インターフェイス)を使用し、SNMP の基本設定を行います。これ らの基本設定コマンドは SNMPv2c に対して実行されます。SNMPv3 では SNMP ユーザおよびグ ループも設定する必要があります(コマンドおよび設定情報については前述のマニュアルを参照)。
	- **a.** SNMP リード(read)コミュニティおよびリード / ライト(read/write)コミュニティを定義します。 Router (config)# **snmp-server community** *Read\_Only\_Community\_Name* **ro** Router (config)# **snmp-server community** *Read\_Write\_Community\_Name* **rw**
	- **b.** SNMP ビューを設定します(他の SNMP ユーザ グループにアクセス可能にするオブジェクトの 範囲を制限するため)。 Router (config)# **snmp-server view** *view\_name oid-tree* {**included** | **excluded**}
- ステップ **2** ルータから SNMP 通知を受信するホストを(IP アドレスで)指定します。

Router (config)# **snmp-server host** *host*

ステップ **3** ルータで通知を生成できるように設定します。キーワードを使用すると、生成するメッセージの数 および種類を制限できます。

Router (config)# **snmp-server enable traps** [*notification-type*] [*notification-option*]

ステップ **4** (任意)Field Replaceable Unit(FRU; 現場交換可能ユニット)に関する SNMP 通知をルータで生成 するように設定します。

Router (config)# **snmp-server enable traps fru-ctrl**

ステップ **5** (任意)環境モニタリングに関する SNMP 通知をルータで生成するように設定します。

Router (config)# **snmp-server enable traps** *envmon*

 $\overline{\phantom{a}}$